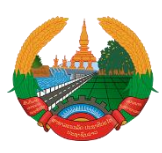

ສາທາລະນະລັດ ປະຊາທິປະໄຕ ປະຊາຊົນລາວ ສັນຕິພາບ ເອກະລາດ ປະຊາທິປະໄຕ ເອກະພາບ ວັດທະນະຖາວອນ

ກະຊວງການເງິນ ຄັງເງິນແຫ່ງຊາດ

# ຄຸ່ມືການນຳໃຊ້ລະບົບ ຂໍ້ມູນຂ່າວສານຄັງເງິນແຫ່ງຊາດ ເປື້ອງຕົ້ນ Real Time Treasury Information System(RTIS)

# I. ການເຂົໍ້ານໍາໃຊ້ໂປແກມ

1. ເປິດບາວເຊີຂືໍ້ນມາເຊັັ່ນ: Google Chrome, Mozilla Firefox ຈາກນັໍ້ນພິມ URL ເພືອເຂົໍ້າຫາ ລະບິບ: <u><http://157.119.182.209/tims/main.php></u> > ກົດເອັນເຕີ້; ຫຼື ກົດເຂົ້າທີ່ລິ້ງ [www.rtis.gov.la](http://www.rtis.gov.la/)

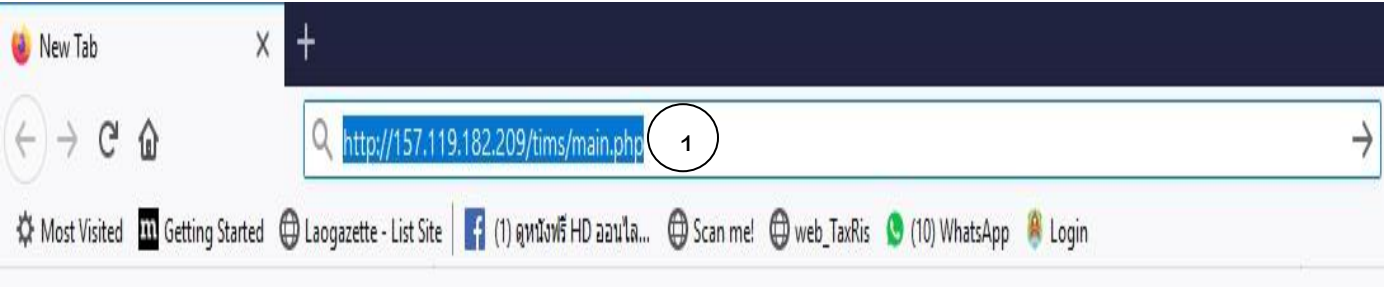

2. ປ້ອນລະຫັດ **user name =……….** ແລະ **password =………….>** ກົດ **Sign in** ເພືັ່ອເຂົໍ້າຫາລະບົບ.

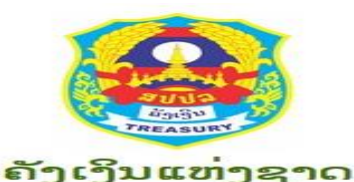

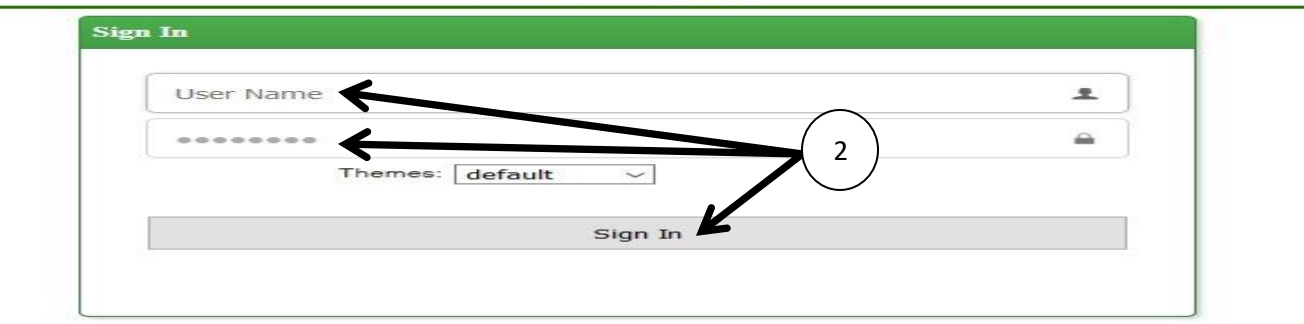

# II. ໂຄງປະກອບຂອງໂປແກມ(Functions)

- 1. ສາລະບານບັນຊີ
	- ບັນຊີແມ່
	- $\mathbf{\hat{v}}$  ບັນຊີຍ່ອຍ
	- ທີັ່ຕັໍ້ງຂອງຄັງເງິນແຫ່ງຊາດ
- 2. ການເຄື່ອນໄຫວປະຈຳວັນ
	- $\boldsymbol{\dot{\cdot}}$ ປື້ມບັນຊີທົ່ວໄປ
	- $\mathbf{\hat{v}}$  ການອອກໃບຮັບເງິນ
		- $\triangleright$  ອອກໃບຮັບເງິນ (ໃບແຈ້ງມອບອອກຈາກລະບິບ, ນະຄອນຫຼວງ, ແຂວງ)
		- $\triangleright$  ອອກໃບຮັບເງິນ (ໃບແຈ້ງມອບອອກຈາກລະບົບ, ນະຄອນ, ເມືອງ)
		- $\triangleright$  ອອກໃບຮັບເງິນຜ່ານລະບົບທະນາຄານ (Real Time)
			- ລາຍຮັບຈາກ ສ່ວຍສາອາກອນ
			- ລາຍຮັບຈາກ ພາສີ
			- ລາຍຮັບຈາກ ຊັບສິນ
	- $\div$  ອອກໃບຮັບເງິນ (ໃບແຈ້ງມອບຂຽນດ້ວຍມື)
	- $\bm{\cdot}$ ່ ອອກໃບຮັບເງິນ ລາຍຮັບໂອນເຂົ້າບັນຊີ ແບບ Offline ຈາກທະນາຄານ
	- $\cdot$  ອອກໃບຮັບເງິນ ລາຍຮັບອາກອນຕິດພັນກັບລາຍຈ່າຍ(ໃບຖອນເງິນ)
	- ອອກໃບຮັບເງິນ ຈົດຮັບ-ຈົດຈ່າຍ (ລາຍຮັບວິຊາການ)
	- $\div$  ອອກໃບຮັບເງິນ ລາຍຮັບພາສີ ແບບ Offline
- 3. ກວດກາບັນຊີ
	- $\mathbf{\dot{\cdot}}$  ກວດກາການປິດບັນຊີ
	- ການສົມທຽບ (Reaconcile)
		- $\triangleright$  ສິມທຽບກັບ ສ່ວຍສາອາກອນ
		- ສົມທຽບກັບ ພາສີ
		- $\triangleright$  ສິມທຽບກັບ ຊັບສິນ
	- $\mathbf{\hat{v}}$  ປິດບັນຊີ
		- $\triangleright$  ปีดบับຊີປະຈໍາວັນ
		- $>$  ສະສາງບັນຊີທ້າຍປີ
		- $\triangleright$  ປິດບັນຊີທ້າຍປີ ແລະ ຍິກຍອດບັນຊີທ້າຍປີ
- 4. ບົດລາຍງານ
	- $\boldsymbol{\dot{\cdot}}$ ບປື້ມບັນຊີປະຈໍາວັນ
		- $\triangleright$  ປື້ມບັນຊີປະຈໍາວັນທົ່ວໄປ(ສະກຸນເງິນ)
		- $\triangleright$  ປື້ມບັນຊີປະຈໍາວັນທົ່ວໄປ
	- ໃບດຸ່ນດ່ຽງ
		- ໃບດຸ່ນດ່ຽງ(ສະກຸນເງິນ)
		- ໃບດຸ່ນດ່ຽງລວມ(ບັນຊີແມ່)
- $\triangleright$  ໃບດຸ່ນດ່ຽງ ທຽບເທົ່າກີບ
- $\div$  ບັນຊີສໍາຮອງ
- $\mathbf{\hat{P}}$  ບັນຊີສຳຮອງ ລາຍຮັບພາສີ
- $\mathbf{\hat{B}}$  ບົດລາຍງານລາຍຮັບ
	- $\triangleright$  ບິດສະຫຼຸບລາຍຮັບ (ແຍກຕາມໝວດລາຍຮັບ)
	- $\triangleright$  ບິດສະຫຼູບລາຍຮັບ ພາສີ (ແຍກຕາມລະຫັດດ່ານ ແລະ ເລກບັນຊີ)
	- $\triangleright$  ບົດສະຫຼຸບລາຍຮັບ ພາສີ (ແຍກຕາມລະຫັດດ່ານ ແລະ ລະຫັດຫຍໍ້)
	- $\triangleright$  ລາຍງານພາສີປະຈຳວັນ
- $\mathbf{\hat{v}}$  ບົດສະຫຼຸບລາຍຮັບງົບປະມານ ແບບລວມ
- $\bm{\dot{\cdot}}$  ບົດລາຍງານ ສະຫຼູບລາຍຮັບ-ລາຍຈ່າຍງົບປະມານທົ່ວປະເທດ
- $\ddot{\bullet}$  ບົດສະຫຼຸບລາຍງານລາຍຮັບ ແບບລະອຽດ
- $\div$  ບົດລາຍງານບັນຊີເງິນຝາກທະນາຄານ ແລະ ເງິນສິດ
- 5. ແຜນງົບປະມານປີ
	- $\div$  ບັນທຶກແຜນງົບປະມານປີ
- 6. ຕັໍ້ງຄ່າ
	- $\mathbf{\hat{v}}$  ລາຍຊື່ຜູ້ໃຊ້ງານ
	- ກໍານົດລະດັບສິດການໃຊ້ງານ
	- $\div$  ກຳນົດລະດັບສິດຂອງຜູ້ໃຊ້ງານ
- 7. ນິຕິກໍາ
	- ❖ ປຶ້ມຄ່ມື
	- ນິຕິກໍາ
- 8. ອອກລະບົບ

# III. ການນໍາໃຊ້ຟັງຊັໍ້ນຕ່າງໆຂອງລະບົບ

1. ສາລະບານບັນຊີ:

ແມ່ນ Function(ເຮັດໜ້າທີ່) ໃນການເພີ່ມ, ການດັດແກ້, ການຍຶກເລີກ ບັນຊີແມ່, ບັນຊີຍ່ອຍ ແລະ ປ່ຽນທີັ່ຕັໍ້ງຂອງຄັງເງິນ ດັັ່ງນີໍ້:

- 1.1 ບັນຊີແມ່ (ການເພີັ່ມ, ການດັດແກ້ ແລະ ການຍົກເລີກ ບັນຊີແມ່) :
- $1.1.1$  ການເພີ່ມບັນຊີແມ່:

 $\bm{o}$ ເອົາເມົ້າຊີ້ໃສ່ ສາລະບານບັນຊີ;  $\bm{o}$ ກົດໃສ່ບັນຊີແມ່;  $\bm{o}$ ກົດໃສ່ເພີ່ມລາຍການໃໝ່;  $\bm{o}$ ໃສ່ເລກໝາຍ ບັນຊີ 8 ຕົວເລກ(ຕົວຢ່າງ: 47100400); ອໃສ່ຊື່ບັນຊີ1(ຕົວຢ່າງ: ບັນຊີຕິນຝາກຄັງເງິນ); ອກົດ ເລືອກປະເພດບັນຊີ(ຕິວຢ່າງ: ສ່ວຍສາອາກອນ, ພາສີ, ຊັບສິນ, ການເງິນລັດວິສາຫະກິດ, ອື່ນໆ); �ີກົດ ໃສ່ Save; **®**ກົດ OK; **®**ກົດ Close**.** 

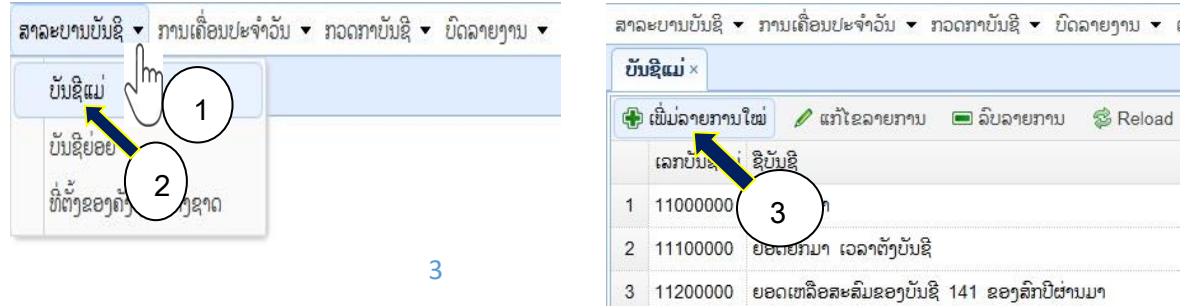

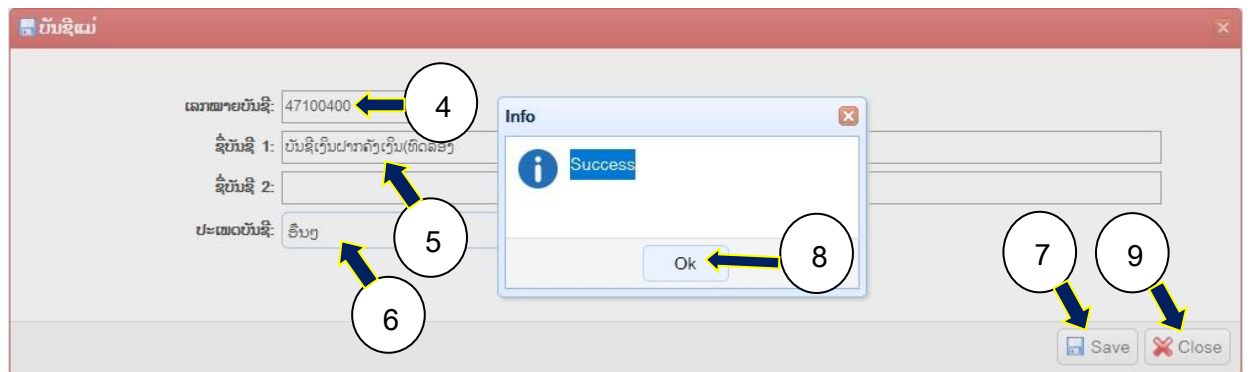

## 1.1.2 ການດັດແກ້ບັນຊີແມ່:

 $\bullet$ ເອົາເມົ້າຊີ້ໃສ່ ສາລະບານບັນຊີ;  $\bullet$ ກິດໃສ່ບັນຊີແມ່;  $\bullet$ ຢູ່ຫ້ອງຄົ້ນຫາ ພີມເລກບັນຊີແມ່ທີ່ຕ້ອງການດັດແກ້ ຕົວຢ່າງ: 47104000; �ກິດເຄື່ອງໝາຍແວ່ນຂະຫຍາຍ ຫຼື ກົດເອັນເຕີ້ຢູ່ຄີບອດ; �ກິດເມົ້າໃສ່ເລກໝາຍ ບັນຊີ ທີ່ຕ້ອງການດັດແກ້; **©**ກົດໃສ່ແກ້ໄຂລາຍການ; �ັດດແກ້ຂໍ້ມູນໃຫ້ຖຶກຕ້ອງ; �ົກົດ Save; �ົກົດ ok; ກົດ Close.

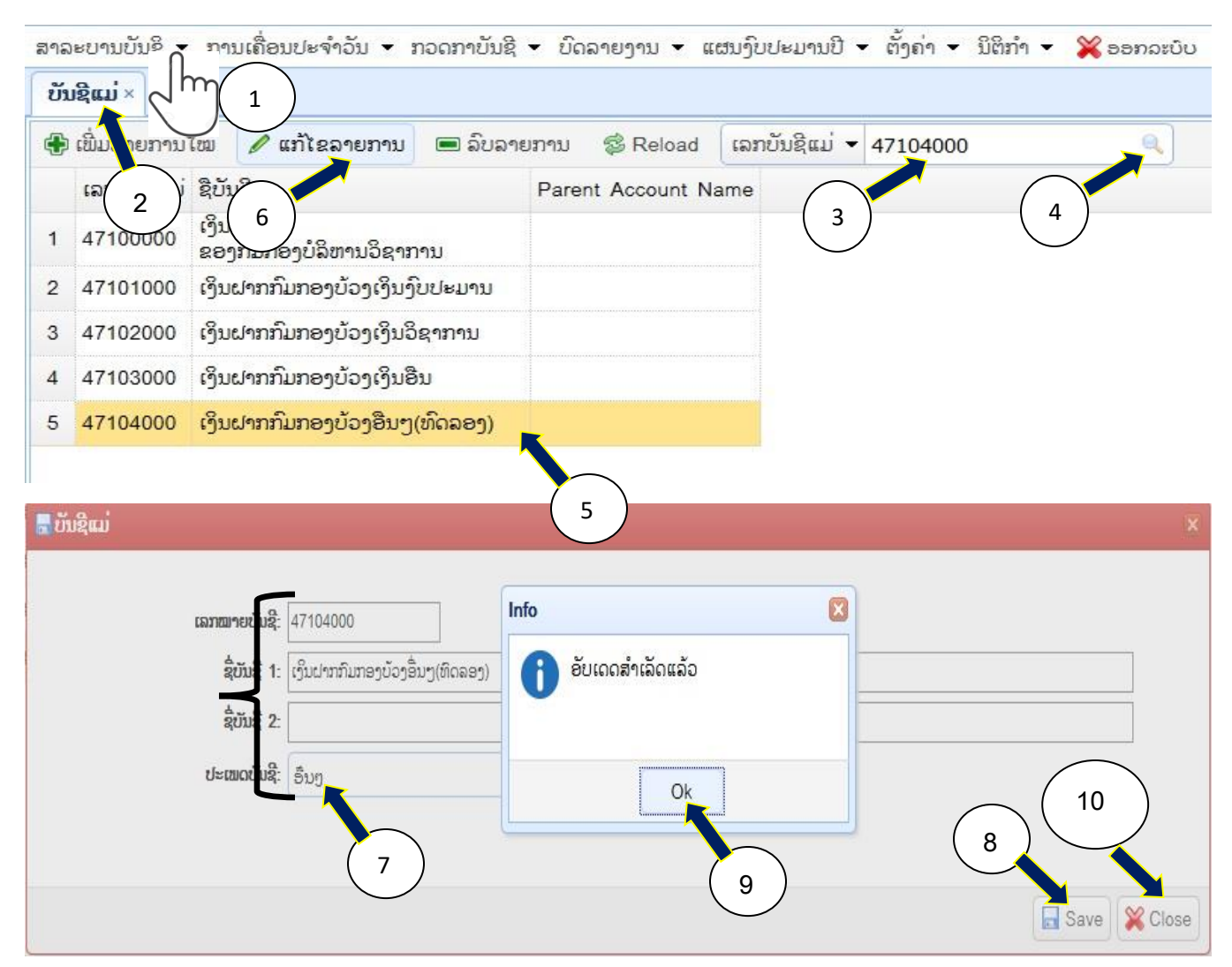

#### 1.1.3 ການລຶບບັນຊີແມ່

 $\bullet$ ເອົາເມົ້າຊີ້ໃສ່ ສາລະບານບັນຊີ;  $\bullet$ ກົດໃສ່ບັນຊີແມ່;  $\bullet$ ຢ່ຫ້ອງຄົ້ນຫາ ພີມເລກບັນຊີແມ່ທີ່ຕ້ອງການລຶບ ຕົວຢ່າງ: 47104000; **ອ**ີກົດເຄື່ອງໝາຍແວ່ນຂະຫຍາຍ ຫື ກົດເອັນເຕີ້ຢ່ຄີບອດ; **ອ**ີກົດເມົ້າໃສ່ເລກ ໝາຍບັນຊີ ທີ່ຕ້ອງການລຶບ; **ອ**ີກດໃສ່ລຶບລາຍການ;  $\bullet$ ກິດ ok.

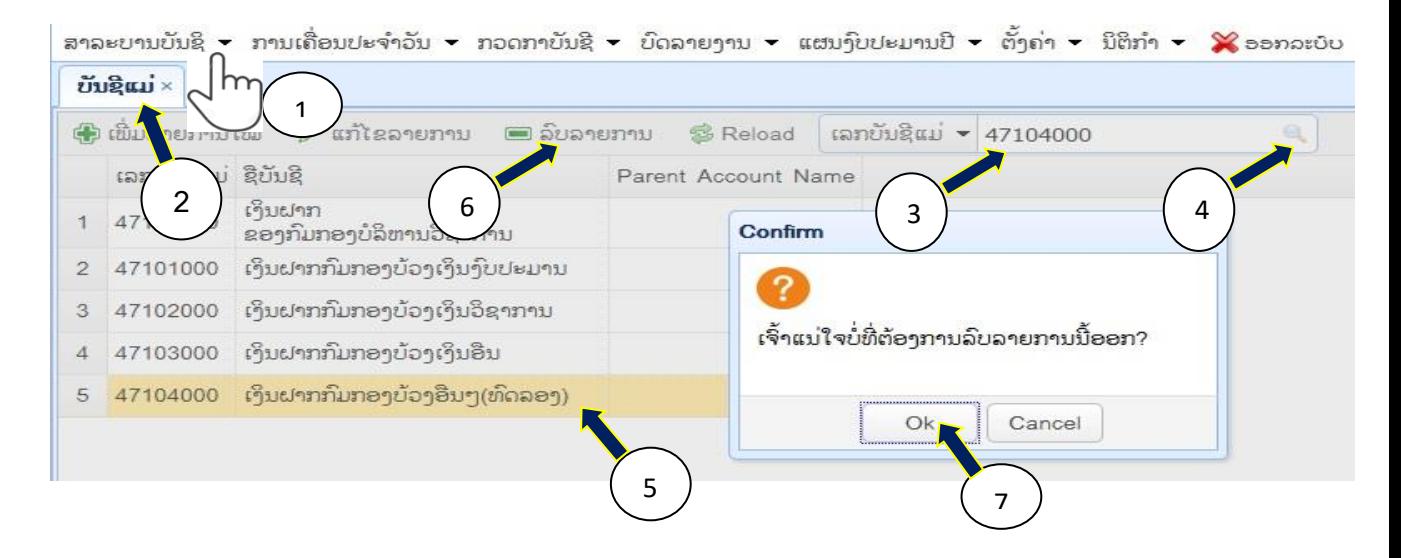

- 1.2 ບັນຊີຍ່ອຍ (ການເພີັ່ມ, ການດັດແກ້ ແລະ ການຍົກເລີກ ບັນຍ່ອຍ) :
- 1.2.1 ການເພີັ່ມບັນຊີຍ່ອຍ

 $\bm{0}$ ເອົາເມົ້າຊີ້ໃສ່ ສາລະບານບັນຊີ;  $\bm{e}$ ກົດໃສ່ບັນຊີຍ່ອຍ;  $\bm{e}$ ກົດໃສ່ເພີ່ມລາຍການໃໝ່;  $\bm{0}$ ໃສ່ເລກໝາຍ ບັນຊີ 8 ຕົວເລກ ຈ້ຳ ສະກຸນເງິນ(ກີບ=00, ໂດລາ=01, ບາດ=02 ຕົວຢ່າງ: 47100400.2010116);  $\bullet$ ໃສ່ຊື່ບັນຊີ ຕົວຢ່າງ: ບັນຊີເງິນຝາກເມືອງຈັນທະບູລີ(ທົດລອງ);  $\bullet$ ກົດໃສ່ Save;  $\bullet$ ກົດ OK.

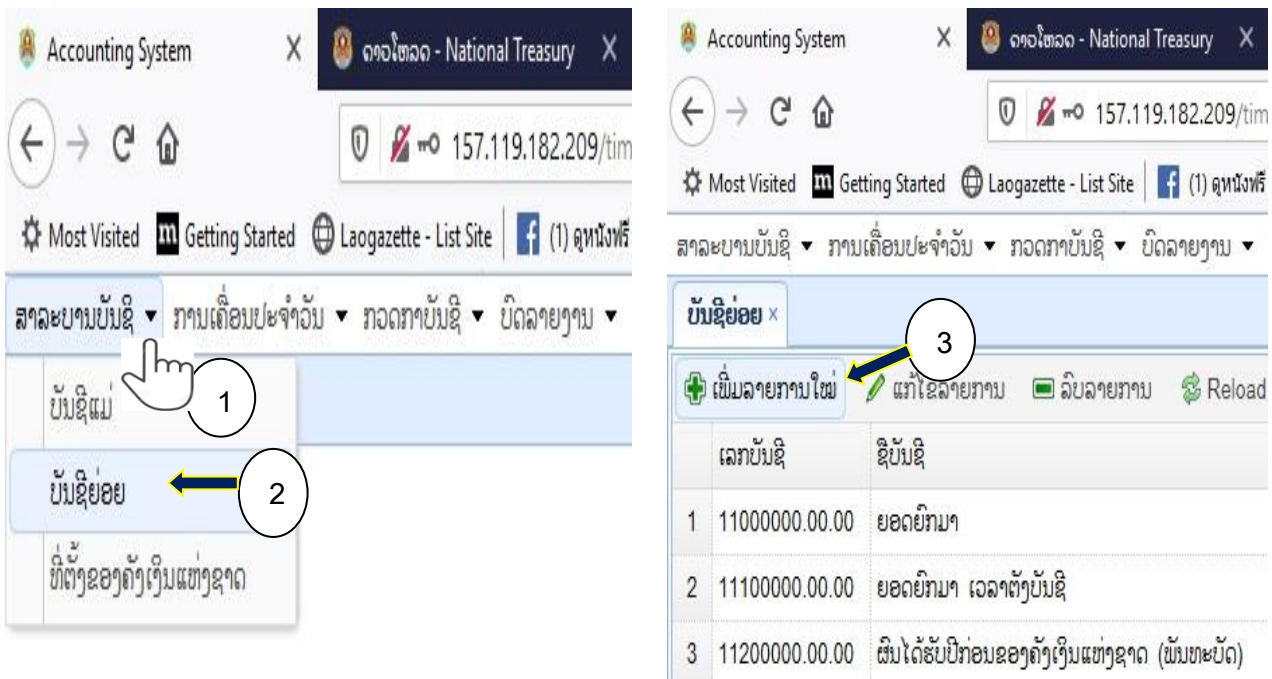

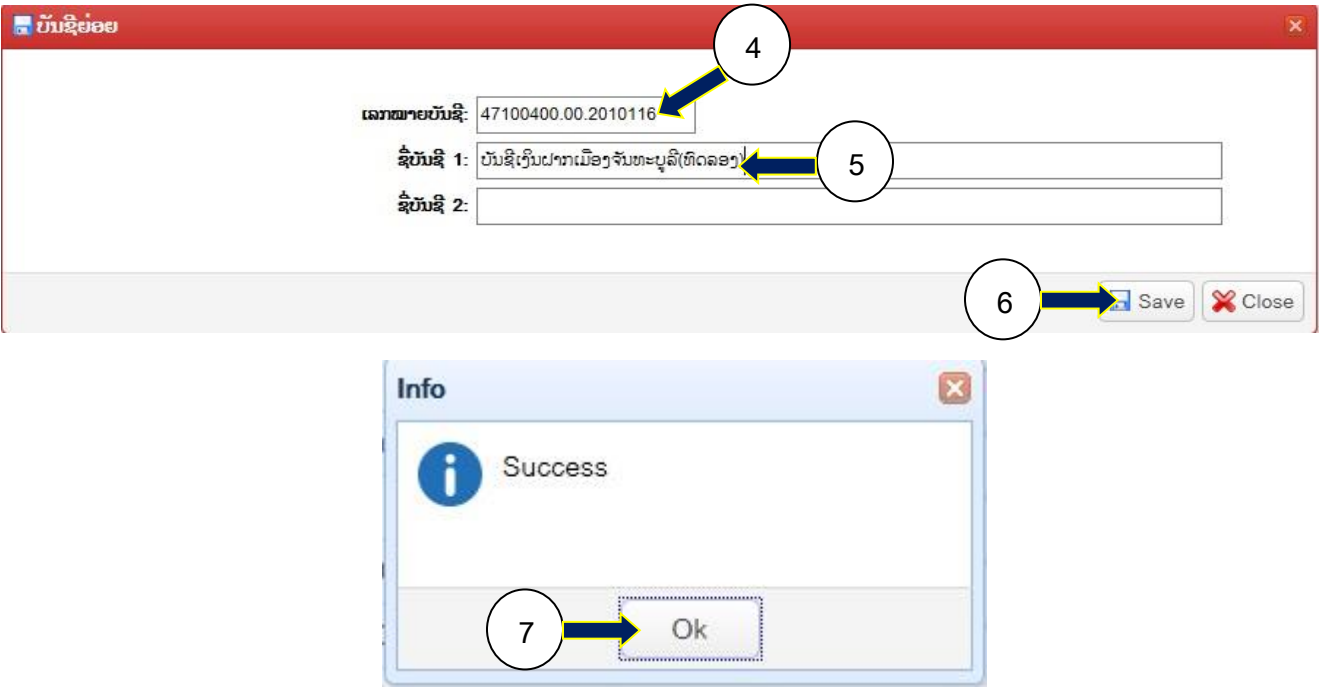

## 1.2.2 ການດັດແກ້ບັນຊີຍ່ອຍ

 $\bullet$ ເອົາເມົ້າຊີ້ໃສ່D ສາລະບານບັນຊີ;  $\bullet$ ກົດໃສ່ບັນຊີແມ່;  $\bullet$ ຢູ່ຫ້ອງຄົ້ນຫາ ພີມເລກບັນຊີແມ່ທີ່ຕ້ອງການ ດັດແກ້ ຕົວຢ່າງ: 47104000; **៙**ກົດເຄື່ອງໝາຍແວ່ນຂະຫຍາຍ ຫຼື ກົດເອັນເຕີ້ຢູ່ຄີບອດ; **៙**ກົດເມົ້າ ໃສ່ເລກໝາຍບັນຊີ ທີ່ຕ້ອງການດັດແກ້; **©**ກົດໃສ່ແກ້ໄຂລາຍການ; �ດັດແກ້ຂໍ້ມູນໃຫ້ຖຶກຕ້ອງ; �ກິດ Save; **9**ກິດ ok.

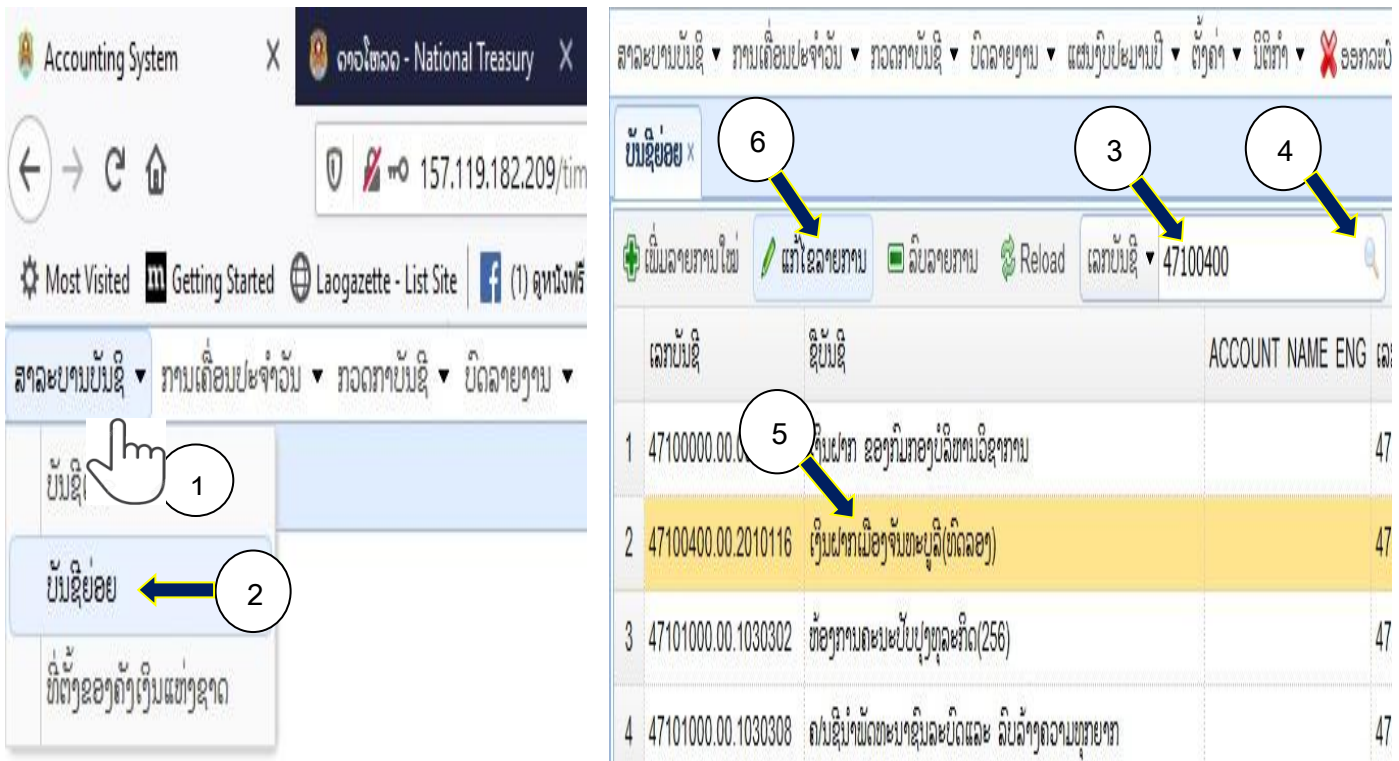

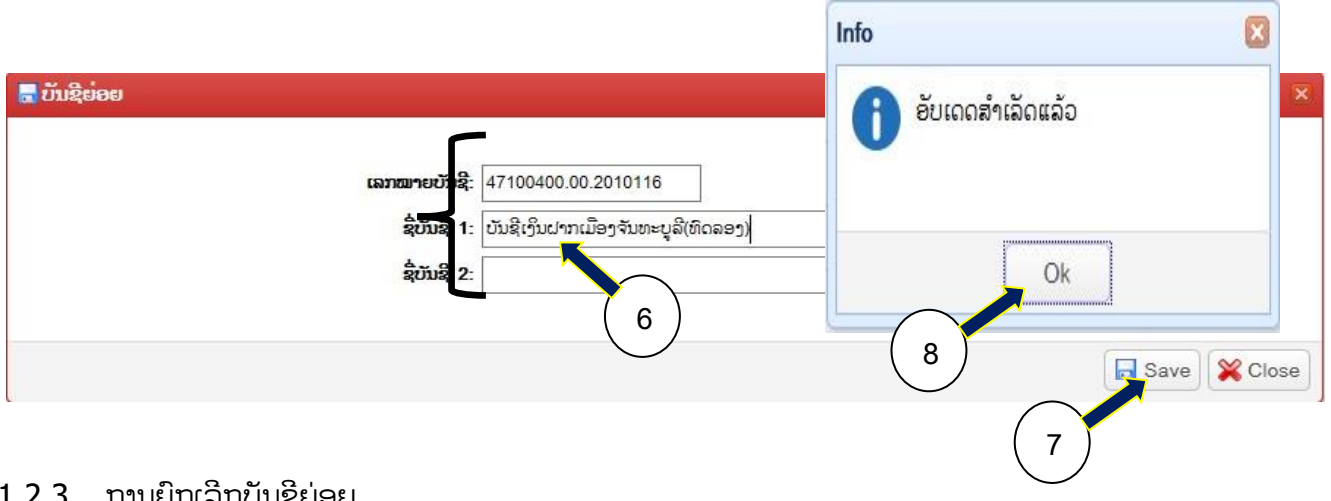

#### 1.2.3 ການຍົກເລີກບັນຊີຍ່ອຍ

 $\bullet$ ເອົາເມົ້າຊີ້ໃສ່ ສາລະບານບັນຊີ;  $\bullet$ ກິດໃສ່ບັນຊີແມ່;  $\bullet$ ຢູ່ຫ້ອງຄົ້ນຫາ ພີມເລກບັນຊີແມ່ທີ່ຕ້ອງການ ດັດແກ້ ຕົວຢ່າງ: 47104000; **៙**ກົດເຄື່ອງໝາຍແວ່ນຂະຫຍາຍ ຫຼື ກົດເອັນເຕີ້ຢູ່ຄີບອດ; **៙**ກົດເມົ້າ ໃສ່ເລກໝາຍບັນຊີ ທີ່ຕ້ອງການລຶບ; **©**ກົດໃສ່ລິບລາຍການ; �ກິດ ok.

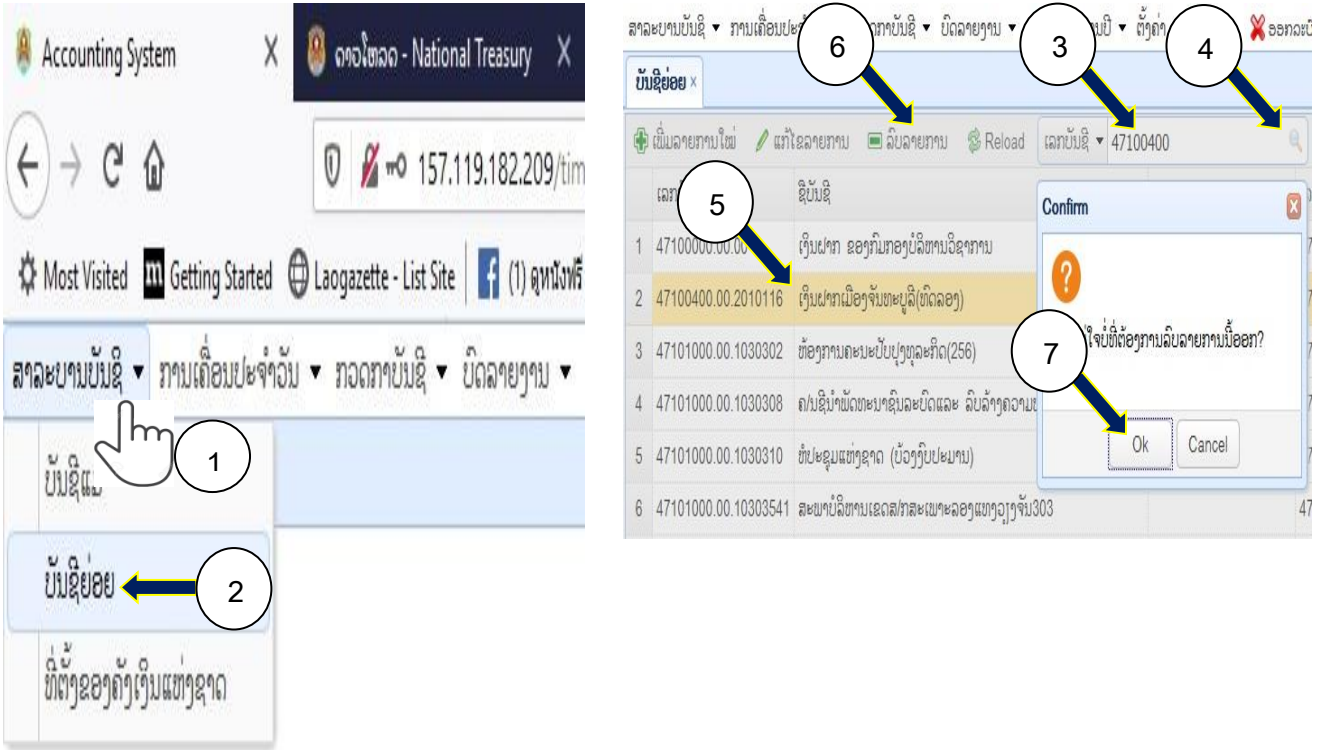

1.3 ທີັ່ຕັໍ້ງຂອງຄັງເງິນແຫ່ງຊາດ

ແມ່ນຟັງຊັນສໍາລັບການປ່ຽນທີ່ຕັ້ງ ຫຼື ການປ່ຽນສາຂາ ຈາກຄັງເງິນນຶ່ງໄປສູ່ຄັງເງິນອື່ນ ເພື່ອເຂົ້າຕັ້ງຄ່າເຊັ່ນ: ລາຍຊື່ຜູ້ໃຊ້ງານ, ລະດັບສິດການໃຊ້ງານ, ກຳນົດສິດຂອງຜູ້ໃຊ້ງານ; ເຂົ້າເບິ່ງຂໍ້ມູນຂອງຄັງເງິນ ນະຄອນຫຼວງ, ແຂວງ, ນະຄອນ, ເມືອງ ແລະ ອື່ນໆ. ໃຊ້ສະເພາະຄັງເງິນຂັ້ນສູນກາງ, ນະຄອນຫຼວງ ແລະ ຂັໍ້ນແຂວງເທົັ່ານັໍ້ນ.

#### 1.3.1 ການປ່ຽນທີັ່ຕັໍ້ງຂອງຄັງເງິນແຫ່ງຊາດ

 $\bm{0}$ ເອົາເມົ້າຊີ້ໃສ່ ສາລະບານບັນຊີ;  $\bm{e}$ ກິດໃສ່ທີ່ຕ້າຂອງຄັງເງິນແຫ່ງຊາດ;  $\bm{e}$ ຢ່ຫ້ອງຄົ້ນຫາ ກິດລກສອນ ເພື່ອເລືອກຊື່ຂອງຄັງເງິນແຫ່ງຊາດ; �ີກິດໃສ່ຊື່ຂອງຄັງເງິນແຫ່ງຊາດ; �ີກິດປ່ຽນທີ່ຕັ້ງ.

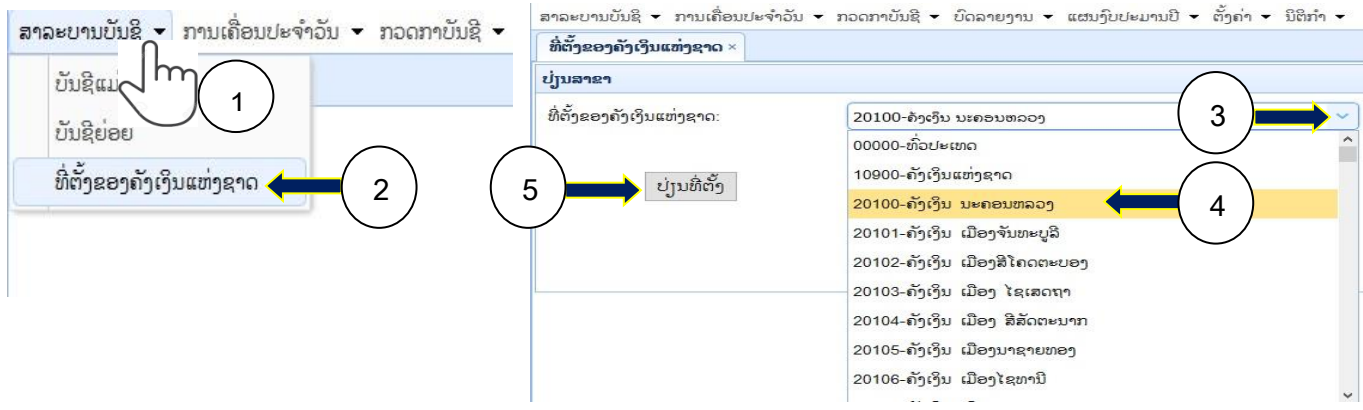

2. ການເຄືັ່ອນໄຫວປະຈໍາວັນ:

ແມ່ນ Function(ເຮັດໜ້າທີ່) ໃນການເຄື່ອນໄຫວ, ບັນທຶກບັນຊີປະຈໍາວັນທົ່ວໄປ, ການອອກໃບຮັບ ເງິນຕາມລະບົບຂອງຂະແໜງລາຍຮັບ, ກວດເບິັ່ງປະຫັວດການເຄືັ່ອນໄຫວບັນຊີ ແລະ ການກໍານົດອັດຕາ ແລກປ່ຽນປະຈໍາວັນ :

2.1. ປື້ມບັນຊີປະຈຳວັນທົ່ວໄປ

ແມ່ນ Function(ເຮັດໜ້າທີ່) ໃນການເຄື່ອນໄຫວ, ບັນທຶກບັນຊີປະຈຳວັນທົ່ວໄປ ເຊັ່ນ: ການບັນທຶກ ບັນຊີລາຍຈ່າຍໃບຖອນ/ຄໍາສັັ່ງຈ່າຍ ຜ່ານທະນາຄານ/ຄັງເງິນສົດ, ຮັບ/ຈ່າຍ ດຸ່ນດ່ຽງງົບປະມານຜ່ານ ທະນາຄານ, ຮັບ/ຈ່າຍ ເຄືັ່ອນຍ້າຍ ໄປທະນາຄານ/ຄັງເງິນສົດ, ຮັບຊ່ວຍ ຄັງເງິນສົດ, ຈ່າຍລ່ວງໜ້າຜ່ານ ທະນາຄານ/ຄັງເງິນສົດ, ຈ່າຍບັນຊີເງິນຝາກຜ່ານທະນາຄານ/ຄັງເງິນສົດ, ຊ່ວຍຈ່າຍໃບຂໍຖອນຜ່ານ ທະນາຄານ/ຄັງເງິນສົດ ແລະ ອືັ່ນໆ... ຕົວຢ່າງ:

- ກ. ການຈ່າຍໃບຖອນ/ຄໍາສັັ່ງຈ່າຍ ຜ່ານທະນາຄານ/ຄັງເງິນສົດ :
- ກ.1. ຂັໍ້ນຕອນທີ1:

ຈົດໜີ້ບັນຊີ  $6$ XXXXXX.XX.XXXXX $\,$  / ຈົດມີບັນຊີ 4XXXXXXX.XX.XXXXX ການບັນທຶກໃນລະບົບດ້ານີ້:

 $\bm{0}$ ເອົາເມົ້າຊີ້ໃສ່ ການເຄື່ອນໄຫວປະຈຳວັນ;  $\bm{0}$ ກົດໃສ່ປື້ມບັນຊີທົ່ວໄປ;  $\bm{0}$ ກົດເພີ່ມລາຍການໃໝ່;  $\bm{0}$ ກົດ ເລືອກວັນທີ່ບັນທຶກບັນຊີ; **ອ**ເອກະສານອ້າງອິງ: ປ້ອນຂໍ້ມນ ເລກທີ່ໃບຖອນ; **ອ**ເນື້ອໃນ: ປ້ອນຂໍ້ມນ ເລກທີ່ໃບຖອນ/ທະນາຄານ/ຊື່ຜູ້ຮັບເງິນ; ອສະກຸນເງິນ: ກິດເລືອກສະກຸນເງິນ; ອປະເພດການຊໍາລະ: ກົດເລືອກ ເງິນໂອນ/ເງິນສິດ; **ຍ**ເລກບັນຊີເບື້ອງໜີ້: ປ້ອນຂໍ້ມນ ເລກບັນຊີປະເພດ  $6$ XXXXXX.XX.XXXXX ຕາມໃບຖອນ;  $\biguparrow$ ກິດເອັນເຕີ້; **®**ເບື້ອງໜີ້: ປ້ອນຂໍ້ມນ ຈໍານວນເງິນຕາມ ໃບຖອນ;⇔ ກົດເອັນເຕີ້; 11)ເລກບັນຊີເບື້ອງມີ: ປ້ອນຂໍ້ມນ ເລກບັນຊີປະເພດ  $4$ XXXXXX.XX.XXXXX ຕາມໃບຖອນ;  $\blacktriangleleft$  ກິດເອັນເຕີ້; 12)ເບື້ອງມີ: ປ້ອນຂໍ້ມນ ຈໍານວນ  $\hat{r}$ ານຕາມໃບຖອນ; $\leftarrow$ ກິດເອັນເຕີ໋; 13)ກິດ Save.

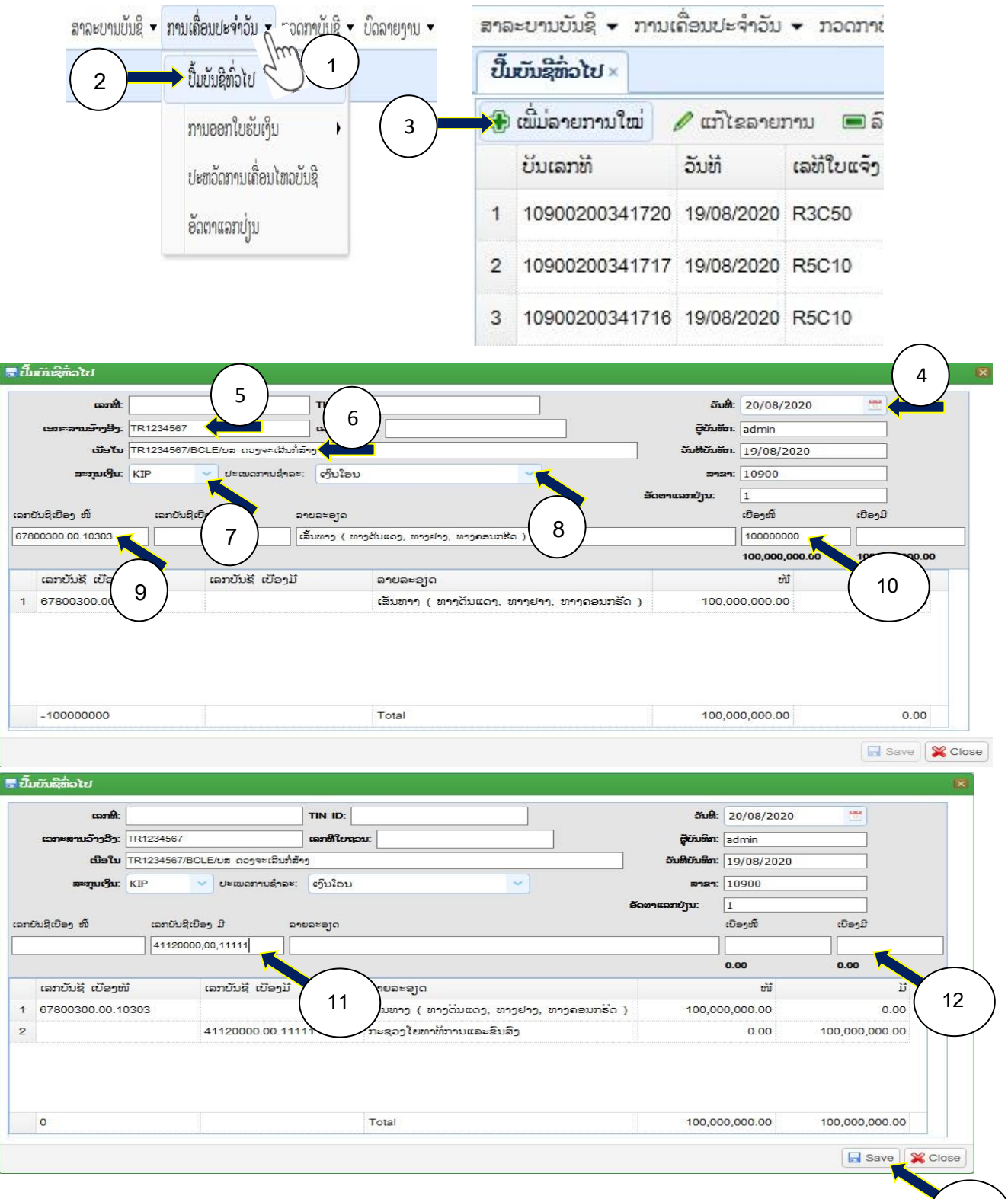

ກ.2. ຂັໍ້ນຕອນທີ2 :

ຈົດໜີໍ້ບັນຊີ 4XXXXXXX.XX.XXXXX / ຈົດມີບັນຊີ 55/57XXXXXX.XX.XXXXX

ການບັນທຶກໃນລະບົບຕາມວິທີການຂ້າງເທິງ ແລະ ການເຄື່ອນໄຫວບັນຊີລາຍຮັບ-ລາຍຈ່າຍອື່ນໆ ທີ່ ຍັງບໍັ່ທັນມີຟັງຊັນສະເພາະ ແມ່ນປະຕິບັດຕາມຂັໍ້ນຕອນຄ້າຍຄືກັນ.

13

#### 2.2. ການອອກໃບຮັບເງິນ

ແມ່ນ Function(ເຮັດໜ້າທີ່) ໃນການອອກໃບຮັບເງິນຂອງບັນດາຂະແໜງລາຍຮັບ ເຊັ່ນ: ການອອກ ໃບຮັບເງິນ ໃບແຈ້ງມອບອອກຈາກລະບົບຂອງຂະແໜງລາຍຮັບ(ໃຊ້ສະເພາະ ນະຄອນຫວງ, ແຂວງ), ການອອກໃບຮັບເງິນໃບແຈ້ງມອບອອກຈາກລະບົບຂອງຂະແໜງລາຍຮັບ(ໃຊ້ສະເພາະ ນະຄອນ, ເມືອງ), ການອອກໃບຮັບເງິນ ໃບແຈ້ງມອບຜ່ານລະບົບທະນາຄານ (ໃຊ້ສະເພາະເບີ່ງຂໍ້ມນ ລາຍຮັບ ອາກອນ, ພາສີ, ຊັບສິນ, ທີັ່ສົັ່ງມາຈາກລະບົບທະນາຄານ ແບບ(Realtime), ການອອກໃບຮັບເງິນໃບ ແຈ້ງມອບຂຽນດ້ວຍມື, ອອກໃບຮັບເງິນ ລາຍຮັບໂອນເຂົ້າບັນຊີເງິນຝາກຄັງເງິນຢ່ທະນາຄານ ແບບ Offline(ບໍັ່ມີໃບແຈ້ງມອບ), ການອອກໃບຮັບເງິນລາຍຮັບອາກອນທີັ່ຕິດພັນກັບລາຍຈ່າຍ(ໃບ ຖອນເງິນ), ການອອກໃບຮັບເງິນ ແບບ ຈົດຮັບ-ຈົດຈ່າຍ ລາຍຮັບວິຊາການ, ແລະ ອອກໃບຮັບເງິນ ລາຍຮັບພາສີ ແບບ Offline.

ກ. ການອອກໃບຮັບເງິນ (ໃບແຈ້ງມອບອອກຈາກລະບົບ)

ແມ່ນ Function (ເຮັດໜ້າທີ່) ໃນການອອກໃບຮັບເງິນຢ່ຄັງເງິນສິດ ສໍາລັບໃບແຈ້ງມອບອອກຈາກ ລະບົບຂອງຂະແໜງລາຍຣັບ ເຊິ່ງໃຊ້ສະເພາະ ຄັາເງິນນະຄອນຫວງ ແລະ ແຂວງເທົ່ານັ້ນ ປະຕິບັດດັ່ງນີ້:

 $\bullet$ ເອົາເມົ້າຊີ້ໃສ່ ການເຄື່ອນໄຫວປະຈຳວັນ;  $\bullet$ ເອົາເມົ້າຊີ້ໃສ່ການອອກໃບຮັບເງິນ;  $\bullet$ ອອກໃບຮັບເງິນ (ໃບແຈ້ງມອບອອກຈາກລະບົບ); �ີເພີ່ມລາຍການໃໝ່; �ີກິດເລືອກວັນທີ່ບັນທຶກບັນຊີ; �ີສະກຸນ ເງິນ: ກົດເລືອກສະກຸນເງິນ; �ເລືອກປະເພດການຊໍາລະ; �ໃສ່ເລກທີ່ໃບແຈ້ງມອບ; �ພີມຊື່ຜູ້ຮັບເງິນ, ປ່ຽນອັດຕາແລກປ່ຽນ(ກໍລະນີລາຍຮັບເປັນສະກຸນເງິນຕາ); **11)** ກົດ Save; 12) ກົດເລືອກພິມ ໃບຮັບເງິນແບບ ໃໝ່ ຫຼື ແບບເກົ່າ.

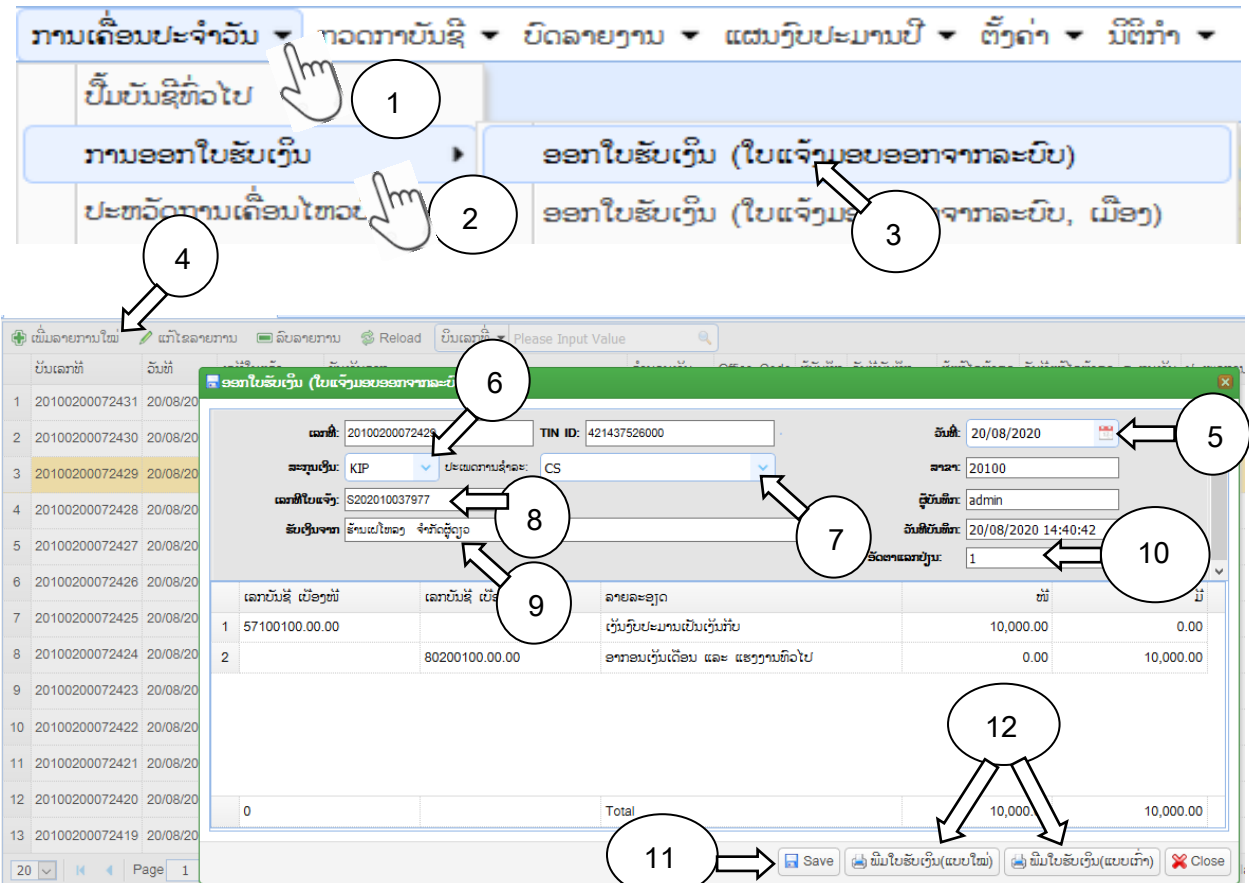

.

ຂ. ການອອກໃບຮັບເງິນ(ໃບແຈ້ງມອບອອກຈາກລະບົບ ນະຄອນ, ເມືອງ)

ແມ່ນ Function (ເຮັດໜ້າທີ່) ໃນການອອກໃບຮັບເງິນຢ່ຄັງເງິນສິດ ສໍາລັບໃບແຈ້ງມອບອອກຈາກ ລະບົບຂອງຂະແໜງລາຍຮັບ ເຊິ່ງໃຊ້ສໍາລັບຄັງເງິນນະຄອນ ແລະ ເມືອງ ເທົ່ານັ້ນ ປະຕິບັດຄ້າຍຄືກັນກັບ ຂໍໍ້(ກ).

ຄ. ການອອກໃບຮັບເງິນຜ່ານລະບົບທະນາຄານ (Realtime).

ແມ່ນ Function ສໍາລັບເບີ່ງຂໍ້ມູນບັນດາລາຍຮັບຜ່ານລະບົບທະນາຄານເຂົ້າມາໃນລະບົບ RTIS ແບບ (Realtime) ເຊັັ່ນ: ລາຍຮັບອາກອນ, ພາສີ, ຊັບສິນ.

ງ. ການອອກໃບຮັບເງິນ (ໃບແຈ້ງມອບຂຽນດ້ວຍມື).

ແມ່ນ Function (ເຮັດໜ້າທີ່) ໃນການອອກໃບຮັບເງິນຢ່ຄັງເງິນສິດ ສໍາລັບໃບແຈ້ງມອບທີ່ບໍ່ຜ່ານ ລະບົບຂອງຂະແໜງລາຍຮັບ(ຂຽນດ້ວຍມື) ເຊິ່ງໃຊ້ສໍາລັບຄັງເງິນນະຄອນຫຼວງ, ແຂວງ, ນະຄອນ ແລະ ເມືອງ.

 $\bm{0}$ ເອົາເມົ້າຊີ້ໃສ່ ການເຄື່ອນໄຫວປະຈຳວັນ  $\bm{e}$ ເອົາເມົ້າຊີ້ໃສ່ການອອກໃບຮັບເງິນ;  $\bm{e}$ ອອກໃບຮັບເງິນ  $(2)$ ບແຈ້ງມອບຂຽນດ້ວຍມື); ຍີ່ເພີ່ມລາຍການໃໝ່; ອີກົດເລືອກວັນທີບັນທຶກບັນຊີຕາມມື້ຮັບເງິນ;  $\bullet$ ສະກຸນເງິນ: ກິດເລືອກສະກຸນເງິນ(ກໍລະນີເປັນລາຍຮັບສະກຸນເງິນຕາ);  $\bullet$ ເລືອກປະເພດການຊໍາລະ;  $\bm{\Theta}$ ໃສ່ເລກທີ່ໃບແຈ້ງມອບ;  $\bm{\Theta}$ ຊື່ຜູ້ມອບເງິນ,  $\bm{\Phi}$ ພີມບັນຊີລາຍຮັບປະເພດ $8$  ຕາມໃບແຈ້ງມອບ(ຕິວຢ່າງ 82100500.00.00); 11) ໃສ່ຈໍານວນເງິນຕາມແບແຈ້ງມອບ; 12)ກົດ Save; 13)ເລືອກພິມ ໃບຮັບເງິນ ແບບໃໝ່ ຫຼື ແບບເກົ່າ.

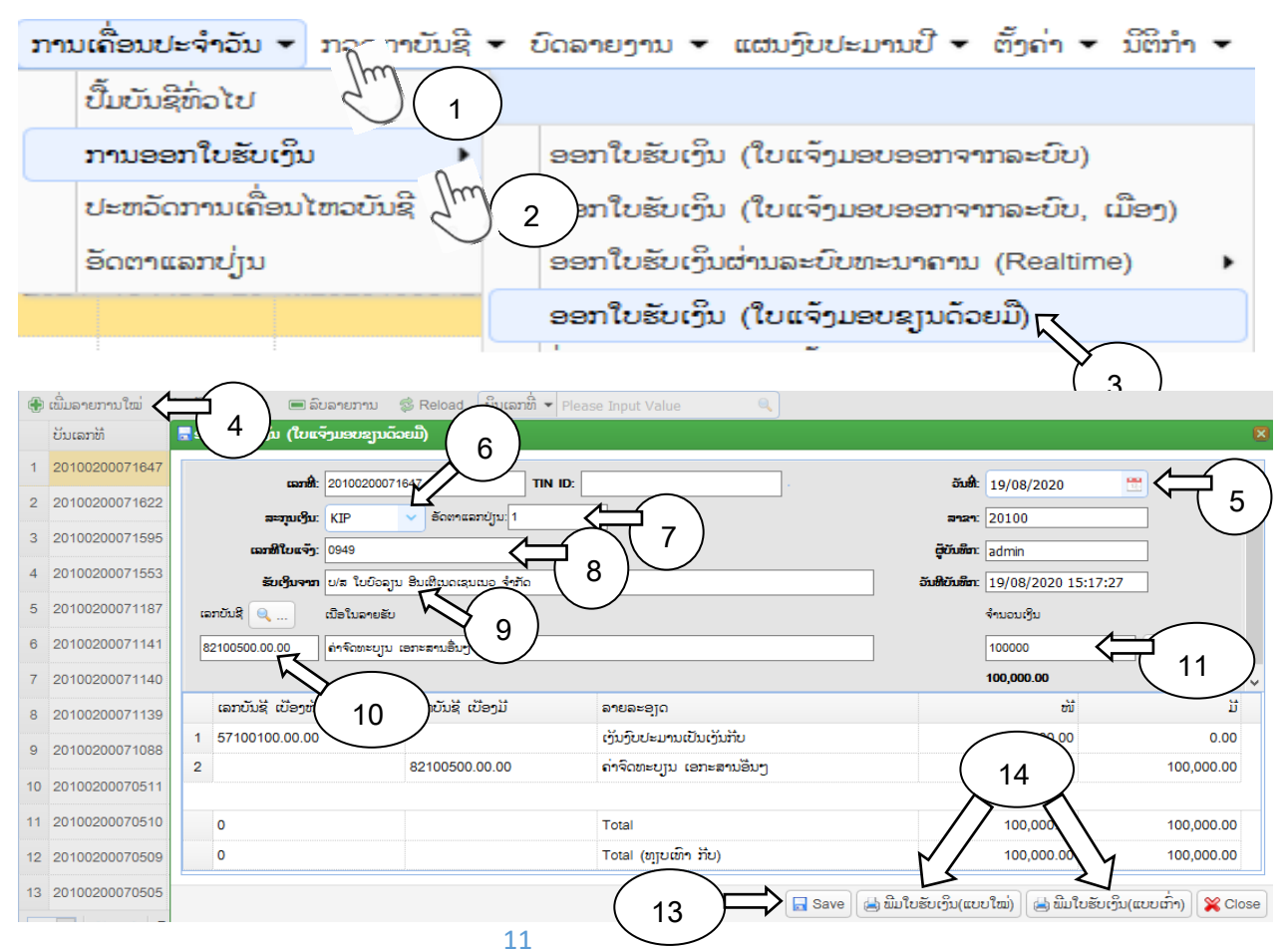

ຈ. ອອກໃບຮັບເງິນ ລາຍຮັບໂອນເຂົໍ້າບັນຊີ ແບບ Offline ຈາກທະນາຄານ.

ແມ່ນ Function (ເຮັດໜ້າທີ່) ໃນການບັນທຶກຂໍ້ມນລາຍຮັບທີ່ໂອນເຂົ້າບັນຊີເງິນຝາກຂອງຄັງເງິນຢ່ ທະນາຄານໂດຍບໍ່ມີໃບແຈ້ງມອບ(ທະນາຄານລິງແບບ Offline) ເຊິ່ງຂໍ້ມູນບໍ່ສິ່ງເຂົ້າລະບົບຂອງຂະແໜງ ລາຍຮັບ ແລະ ລະບົບ RTIS ຂອງຄັງເງິນແຫ່ງຊາດ ດັ່ງນັ້ນ ພາຍຫຼັງໄດ້ໃບແຈ້ງມອບຈາກຂະແໜງລາຍ ຮັບແລ້ວ ຄັງເງິນຕ້ອງລົງຂໍ້ມູນເຂົ້າໃນລະບົບ RTIS ຄືນ ເພື່ອສິ່ງຂໍ້ມູນໄປປົດໜິ້ຕ້ອງຮັບໃນລະບົບຂອງ ຂະແໜງລາຍຮັບ.

 $\bullet$ ເອົາເມົ້າຊີ້ໃສ່ ການເຄື່ອນໄຫວປະຈຳວັນ  $\bullet$ ກິດໃສ່ອອກໃບຮັບເງິນ;  $\bullet$ ອອກໃບຮັບເງິນ ລາຍຮັບໂອນ ເຂົ້າບັນຊີ ແບບ Offline ຢ່ທະນາຄານ. **©**ເພີ່ມລາຍການໃໝ່; **ອ**ີກົດເລືອກວັນທີບັນທຶກບັນຊີຕາມມື້ ຮັບເງິນ; Oສະກຸນເງິນ: ກົດເລືອກສະກຸນເງິນ(ກໍລະນີລາຍຮັບເປັນສະກຸນເງິນຕາ); Oເລືອກທະນາຄານ;  $\bm{\Theta}$ ປ່ຽນອັດຕາແລກປ່ຽນ;  $\bm{\Theta}$ ໃສ່ເລກທີ່ໃບແຈ້ງ;  $\bm{\Phi}$ ຊື່ຜູ້ມອບເງິນ; 11)ເລກບັນຊີ: ພິມເລກບັນຊີລາຍຮັບ ປະເພດ 8xxxxxxx.xx.xx ຕາມໃບແຈ້ງມອບ(ຕິວຢ່າງ 80200100.00.00) + ກິດເອັນເຕີ້; 12) ຈຳ ນວນເງິນ: ປ້ອນຈໍານວນເງິນຕາມໃບແຈ້ງມອບ ກົດເອັນເຕີໍ້; 13) ກົດ Save; 14) ພິມໃບຮັບເງິນ ແບບໃໝ່ ຫຼື ແບບເກົ່າ.

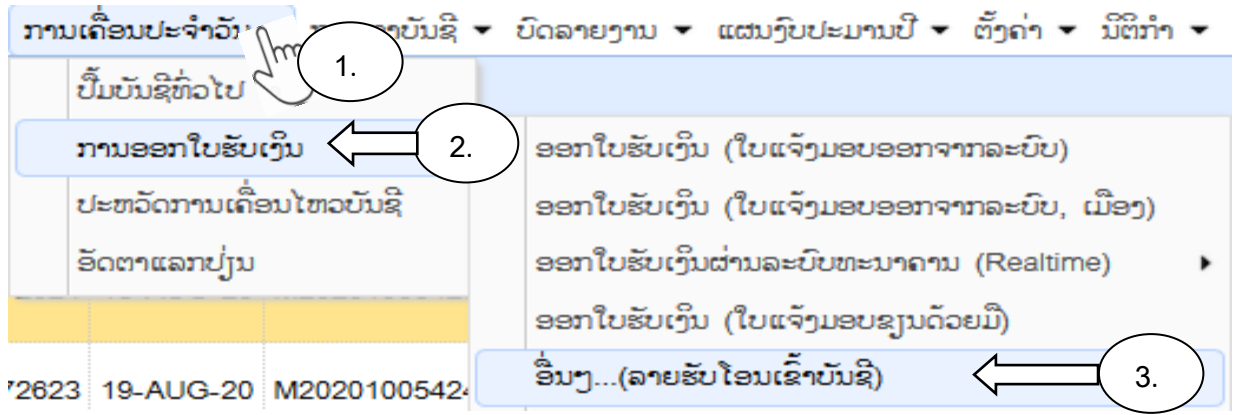

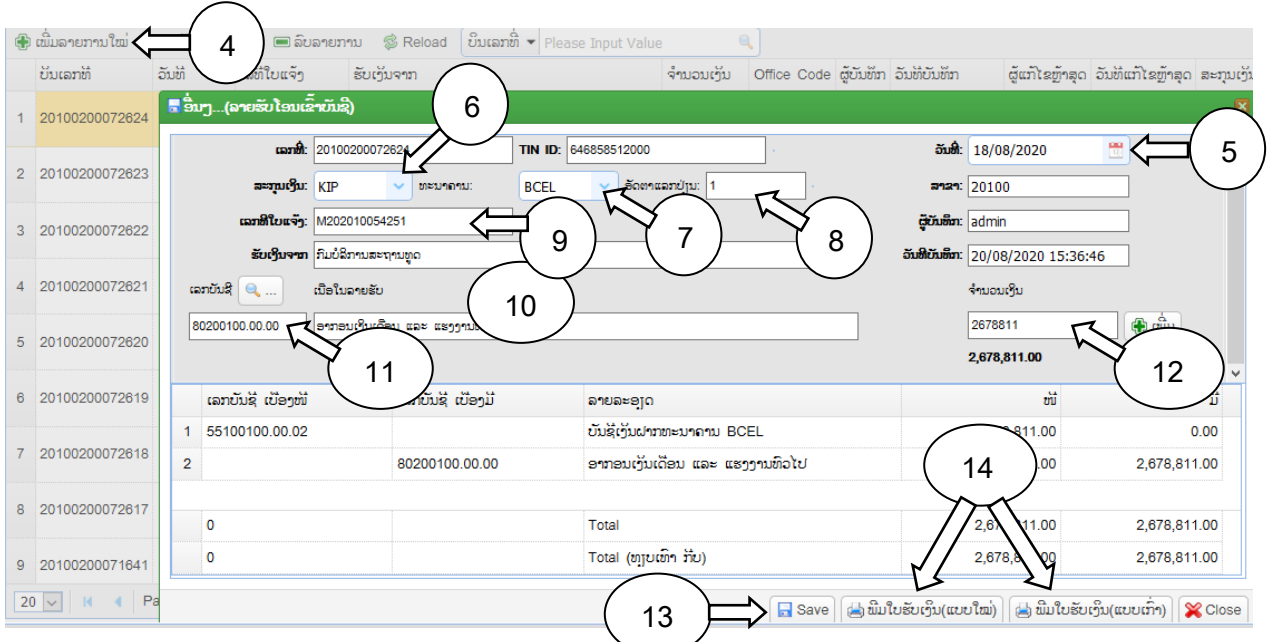

ສ. ການອອກໃບຮັບເງິນລາຍຮັບອາກອນທີຕິດພັນລາຍຈ່າຍ(ໃບຖອນເງິນ)

ແມ່ນ Function(ເຮັດໜ້າທີ່) ໃນການອອກໃບຮັບເງິນຢ່ຂະແໜງບໍລິການ(ໜ່ວຍງານລາຍຮັບ-ລາຍ ຈ່າຍ) ສໍາລັບໃບແຈ້ງມອບຂັດຕິດກັບໃບຖອນ(ອາກອນເງິນເດືອນ).

 $\bullet$ ເອົາເມົ້າຊີ້ໃສ່ ການເຄື່ອນໄຫວປະຈຳວັນ  $\bullet$ ເອົາເມົ້າຊີ້ໃສ່ການອອກໃບຮັບເງິນ;  $\bullet$ ອອກໃບຮັບເງິນ ລາຍຮັບອາກອນຕິດພັນກັບລາຍຈ່າຍ(ໃບຖອນເງິນ); **@**ເພີ່ມລາຍການໃໝ່; **ອ**ກົດເລືອກວັນທີບັນທຶກ ບັນຊີ; **©**ປ້ອນເລກທີ່ໃບຖອນ; ⊘ລະຫັດຫົວໜ່ວຍ<sub>ໃ</sub>ບປະມານ: ປ໋ອນ 5 ຕົວເລກທຳອິດຂອງລະຫັດ ຫົວໜ່ວຍງົບປະມານ(ອິງການ 17)  $\pm$ ກິດເອັນເຕີ້; **®**ປ້ອນເລກທີ່ໃບແຈ້ງ; **®** ຊື່ຜູ້ມອບເງິນ; **®**ປ່ຽນ ອັດຕາແລກປ່ຽນ; 11) ກິດ Save; 12) ພິມໃບຮັບເງິນແບບ ໃໝ່ ຫຼື ແບບເກົ່າ.

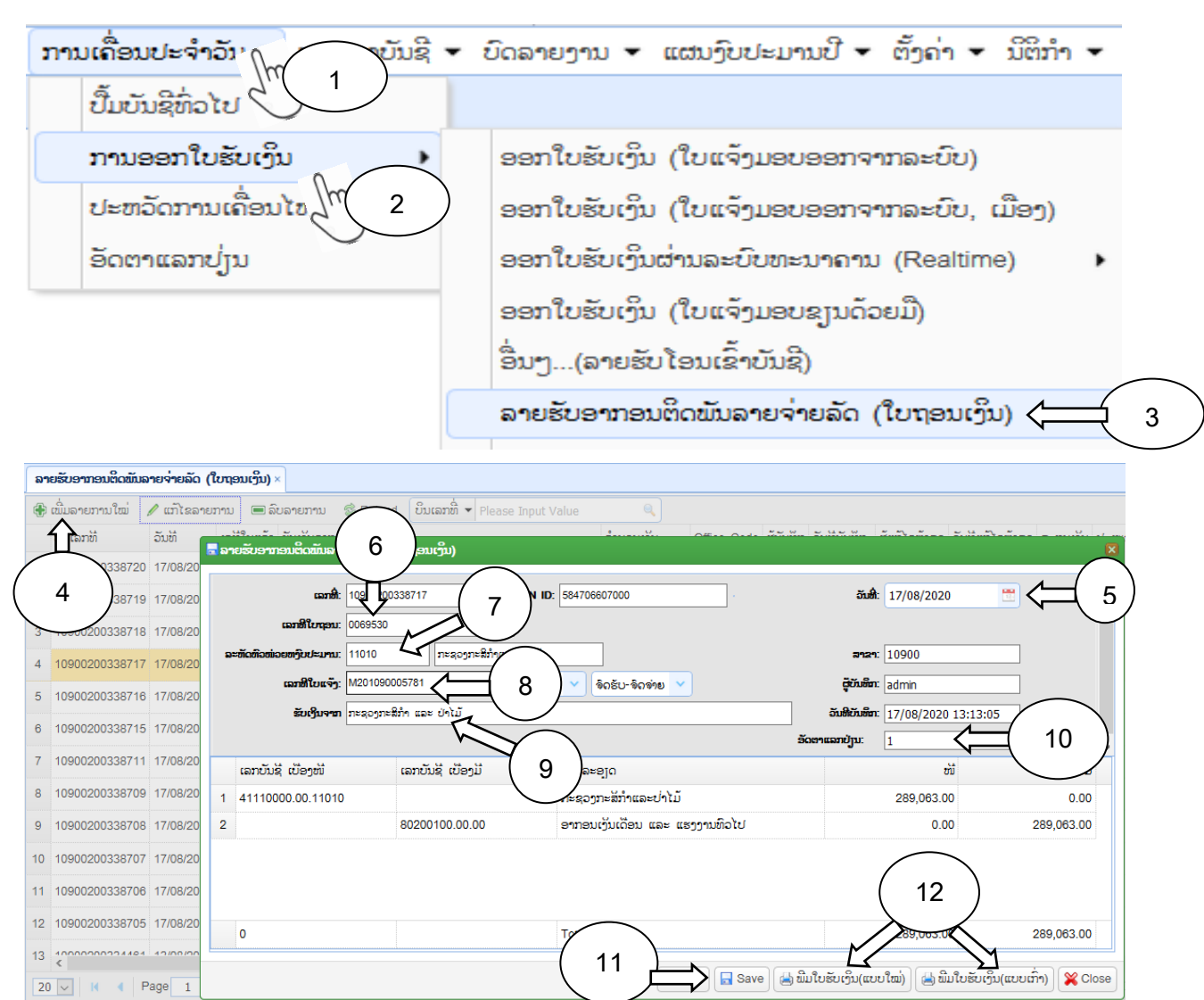

ຊ. ອອກໃບແຈ້ງມອບ ຈົດຮັບ-ຈົດຈ່າຍ ລາຍຮັບວິຊາການ

ແມ່ນ Function(ເຮັດໜ້າທີ່) ໃນການອອກໃບຮັບເງິນລາຍຮັບວິຊາການ(ໃບແຈ້ງມອບຂັດຕິດກັບແຊັກ ຂອງຫົວໜ່ວຍງົບປະມານ).

 $\bullet$ ເອົາເມົ້າຊີ້ໃສ່ ການເຄື່ອນໄຫວປະຈຳວັນ  $\bullet$ ເອົາເມົ້າຊີ້ໃສ່ການອອກໃບຮັບເງິນ;  $\bullet$ ອອກໃບຮັບເງິນ ຈິດຮັບ-ຈິດຈ່າບ(ລາຍຮັບວິຊາການ) **©**ເພີ່ມລາຍການໃໝ່; **ອ**ິກົດເລືອກວັນທີບັນທຶກບັນຊີ; **©**ປ້ອນ ເລກທີແຊັກ; ເລືອກປະເພດບັນຊີເງິນຝາກ $\bullet$ ;  $\bullet$ ລະຫັດຫົວໜ່ວຍງົບປະມານ: ປ້ອນ 5 ຕົວທ້າຍບັນຊີ ປະເພດ 4 ຂອງບັນຊີງົບປະມານ $\dashv$  ກິດເອັນເຕີ້;ປ້ອນເລກທີ່ໃບແຈ້ງ; **©**ປ້ອນເລກທີ່ໃບແຈ້ງ; ��ຊື່ຜູ້ ມອບເງິນ; 11) ປ່ຽນອັດຕາແລກປ່ຽນ; 12) ກິດ Save; 13) ເລືອກພິມໃບຮັບເງິນ ແບບໃໝ່ ຫຼື ແບບເກົັ່າ.

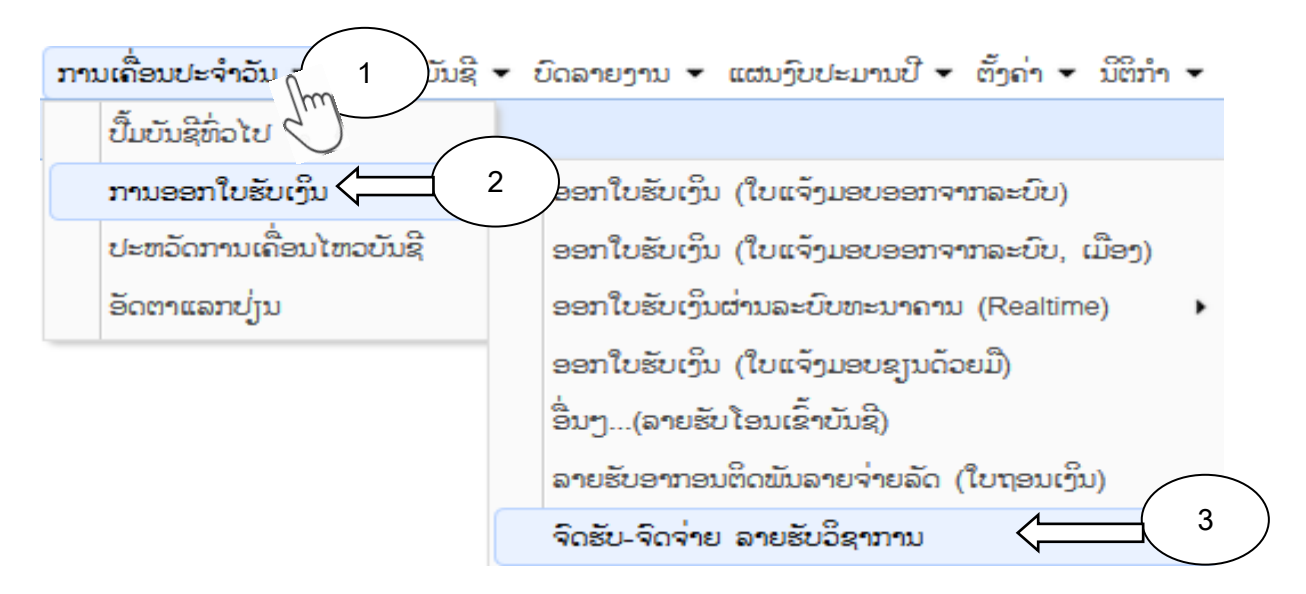

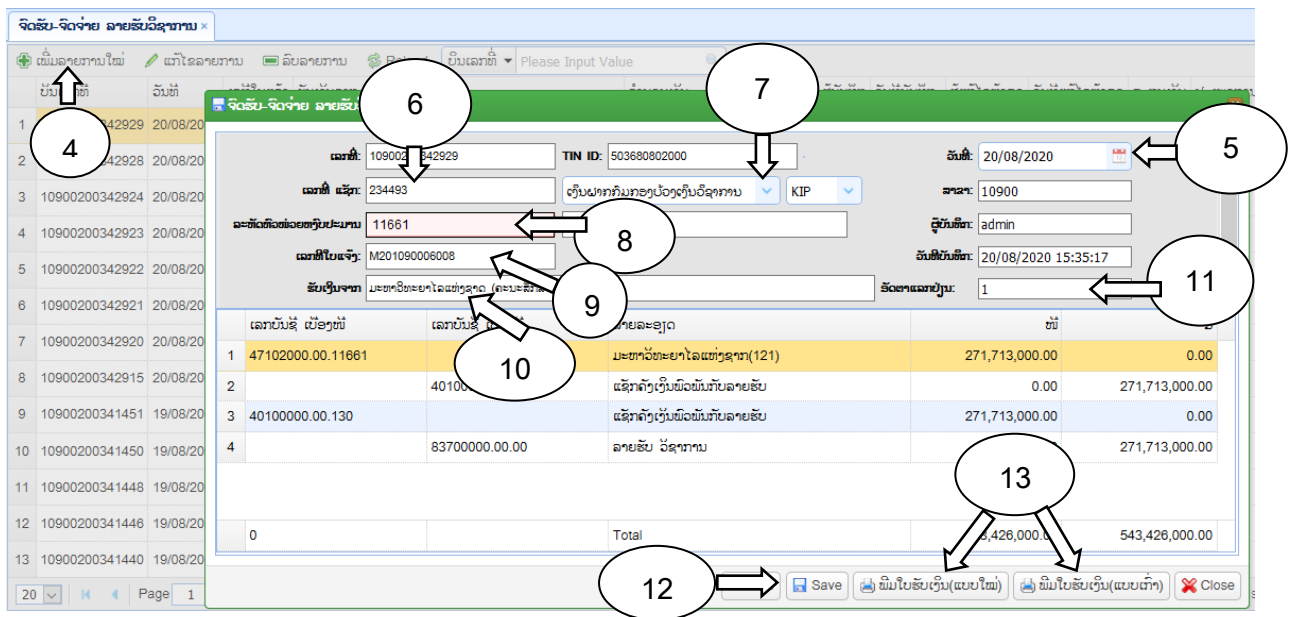

ຍ. ອອກໃບຮັບເງິນ ລາຍຮັບພາສີ ແບບ Offline.

ແມ່ນ Function(ເຮັດໜ້າທີ່) ໃນການບັນທືກລາຍຮັບພາສີ ຄ່າທຳນຽມຄົນ, ພາຫະນະເຂົ້າ-ອອກດ່ານ ໃບແຈ້ງມອບຂຽນດ້ວຍມື ແລະ ມອບເງິນເຂົ້າບັນຊີເງິນຝາກຂອງຄັງເງິນຢູ່ທະນາຄານ

 $\bm{0}$ ເອົາເມົ້າຊີ້ໃສ່ ການເຄື່ອນໄຫວປະຈຳວັນ  $\bm{0}$ ເອົາເມົ້າຊີ້ໃສ່ອອກໃບຮັບເງິນ;  $\bm{0}$ ອອກໃບຮັບເງິນ ລາຍ ຮັບພາສີ ແບບ Offline. **ຍ**ເພີ່ມລາຍການໃໝ່; **ອ**ກົດເລືອກວັນທີບັນທຶກບັນຊີ; **ឲ**ເລືອກສະກຸນເງິນ  $\bullet$ ເລືອກທະນາຄານ  $\bullet$ ໃສ່ອັດຕາແລກປ່ຽນ  $\bullet$ ດ່ານພາສີ: ດ່ານພາສີສາກົນ ຂົວມິດຕະພາບ  $1; \;\; \bullet$ ປ໋ອນ ເລກທີໃບແຈ້ງ; 11)ຊືັ່ຜ ້ມອບເງິນ; 12) ປ້ອນຂໍໍ້ມ ນ ພິມເລກບັນຊີລາຍຮັບປະເພດ xxxxxxx.xx.xx ຂອງປະເພດລາຍຮັບ  $\leftarrow$ ກິດເອັນເຕີ້; 13) ປ້ອນຈວນເງິນຕາມໃບແຈ້ງມອບ; 14) ກົດ Save; 15) ພິມໃບຮັບເງິນແບບ ໃໝ່ ຫຼື ແບບເກົ່າ.

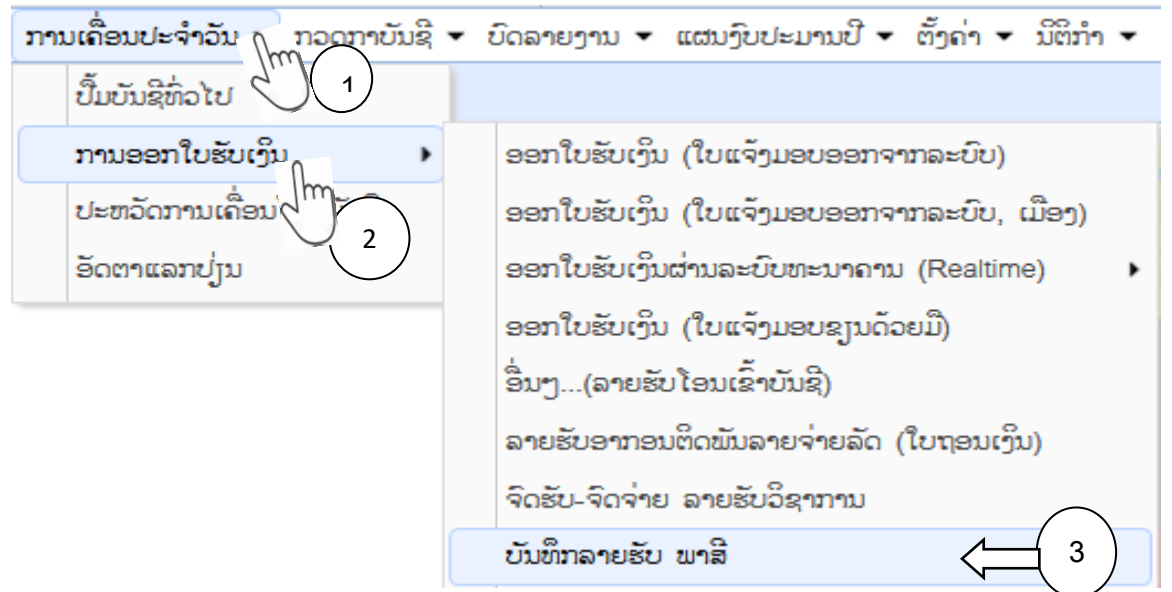

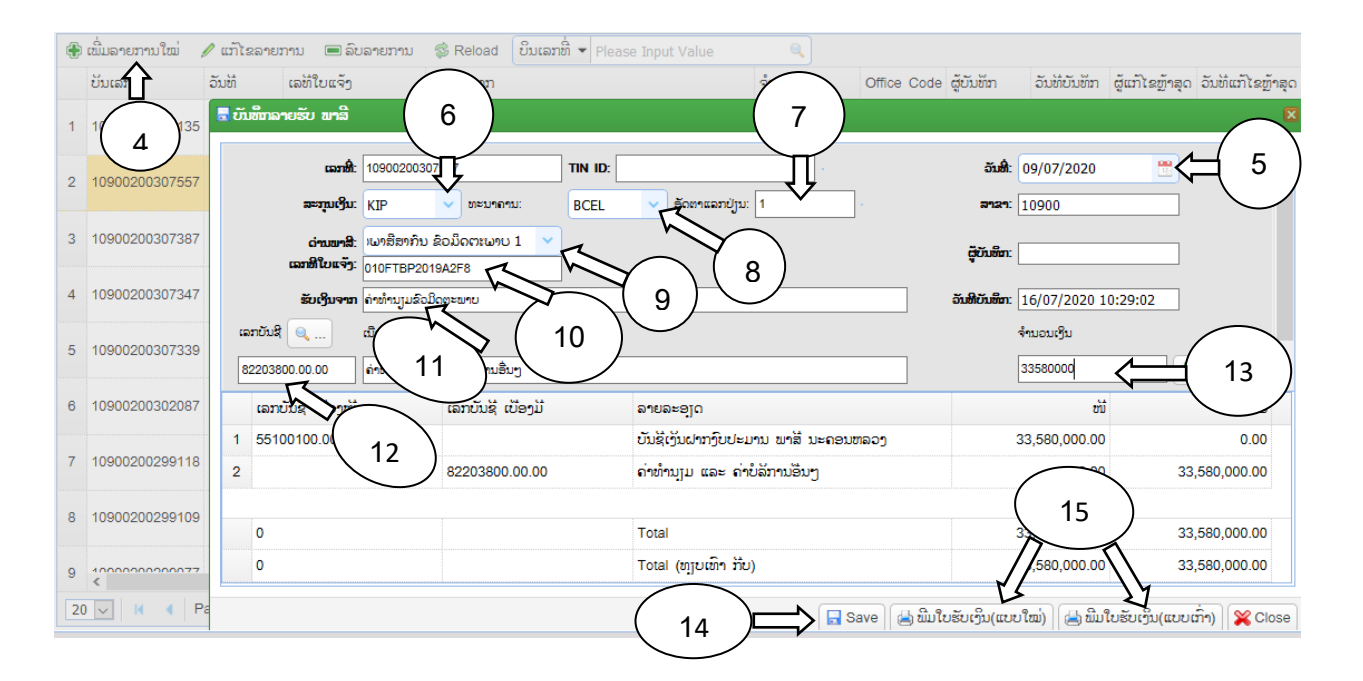

### 2.3. ປະຫວັດການເຄືັ່ອນໄຫວບັນຊີ

ແມ່ນ Function(ເຮັດໜ້າທີ່) ໃນການບັນທຶກຂໍ້ມູນທຸລະກຳການເຄື່ອນໄຫວທາງດ້ານບັນຊີທີ່ມີການຮັບ ງົບປະມານຜ່ານລະບົບທະນາຄານ ແລະ ຄັງເງິນສົດ ສາມາດສັງລວມລາຍຮັບທັງໝົດທີັ່ໂອນເຂົໍ້າບັນຊີເງິນ ຝາກງົບປະມານຂອງຄັງເງິນແຫ່ງຊາດຢູ່ທະນາຄານ ແລະ ມອບຢູ່ຄັງເງິນສິດ ບົດສະຫຼຸບສາມາດເບິ່ງຂໍ້ມູນ ລາຍຮັບງົບປະມານ ເປັນຊ່ວງໄລຍະເວລາ( ປະຈໍາວັນ, ອາທິດ, ເດືອນ, ສາມເດືອນ, ຫົກເດືອນ, ປີ) ຢູ່ ແຕ່ລະທະນາຄານ, ຄັງເງິນສົດ ແລະ ລວມທັງໝົດ ນອກຈາກນັໍ້ນ ຍັງສາມາດເບິັ່ງໄດ້ເປັນແຕ່ລະເມືອງ, ນະຄອນຫຼວງ, ແຂວງ, ສູນກາງ ແລະ ສັງລວມທົ່ວປະເທດ.

 $\bullet$ ເອົາເມົ້າຊີ້ໃສ່ ການເຄື່ອນໄຫວປະຈຳວັນ  $\bullet$ ກິດເມົ້າໃສ່ປະຫວັດການເຄື່ອນໄຫວບັນຊີ;  $\bullet$ ເລືອກຊື່ ທະນາຄານ/ ຄັງເງິນ/ ລວມທັງໝົດ. **@**ເລືອກຊ່ວງເວລາໃນການເບິ່ງບົດລາຍງານ; **ອ**ເລືອກຂອງຄັງເງິນ ເມືອງ / ນະຄອນຫຼວງ / ແຂວງ / ສູນກາງ / ທົ່ວປະເທດ; �ີກົດ Submit.

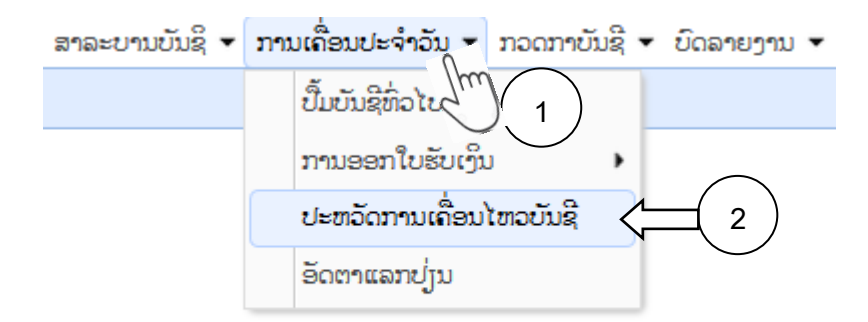

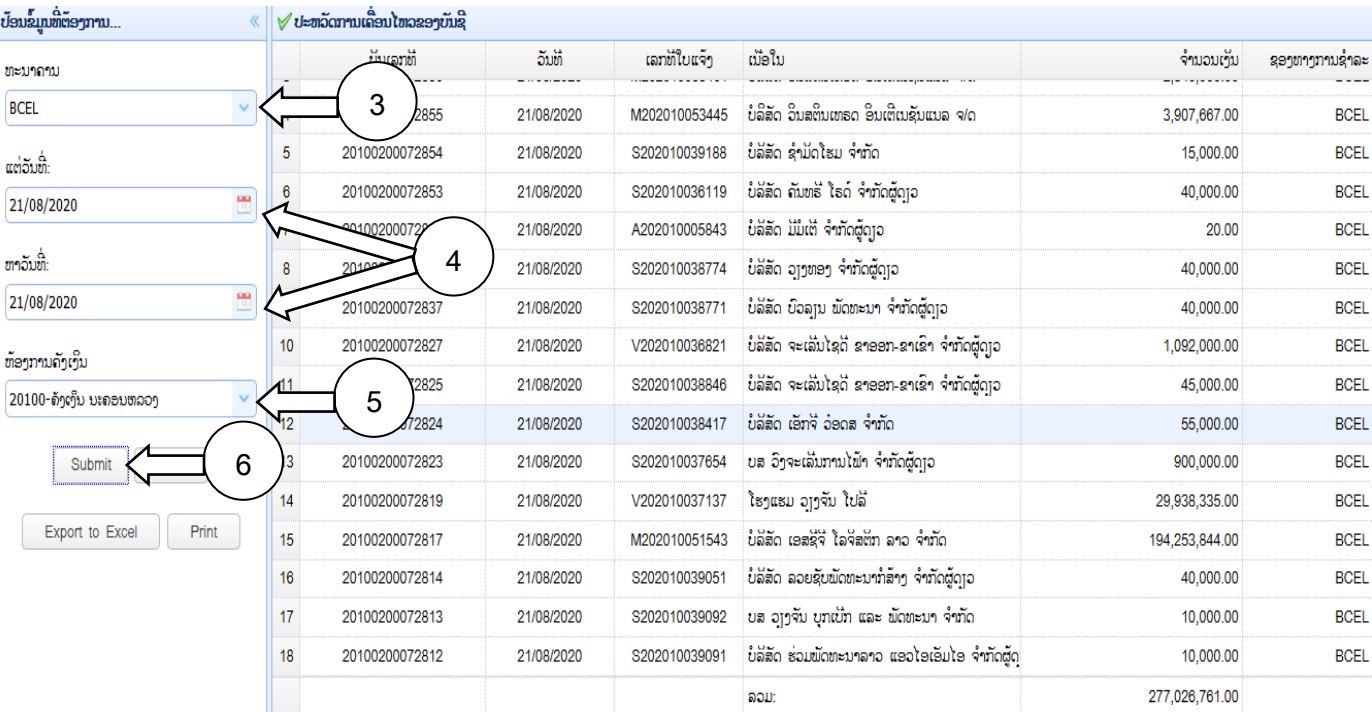

## 2.4. ອັດຕາແລກປ່ຽນ(ຈະບໍັ່ໄດ້ນໍາໃຊ້)

ແມ່ນ Function(ເຮັດໜ້າທີ່) ໃນການບັນທຶກອັດຕາແລກປ່ຽນປະຈຳວັນເຂົ້າໃນລະບົບ ເພື່ອໃຫ້ລະບົບ ຄິດໄລ່ບັນຊີທີັ່ເປັນສະກຸນເງິນຕາຕ່າງປະເທດ ແລກປ່ຽນເປັນສະກຸນເງິນກີບເຂົໍ້າໃນໃບດຸ່ນດ່ຽງ ແລະ ບົດ ສະຫຼຸບຕ່າງໆ.

 $\bm{0}$ ເອົາເມົ້າຊີ້ໃສ່ ການເຄື່ອນໄຫວປະຈຳວັນ  $\bm{0}$ ກົດເມົ້າໃສ່ອັດຕາແລກປ່ຽນ;  $\bm{0}$ ກົດໃສ່ອັດຕາແລກປ່ຽນໃ ໝ່;  $\mathbf 0$ ໃສ່ອັດຕາແລກປ່ຽນເປັນເງິນກີບ ຂອງແຕ່ລະສະກຸນເງິນ; ອີກົດ Save.

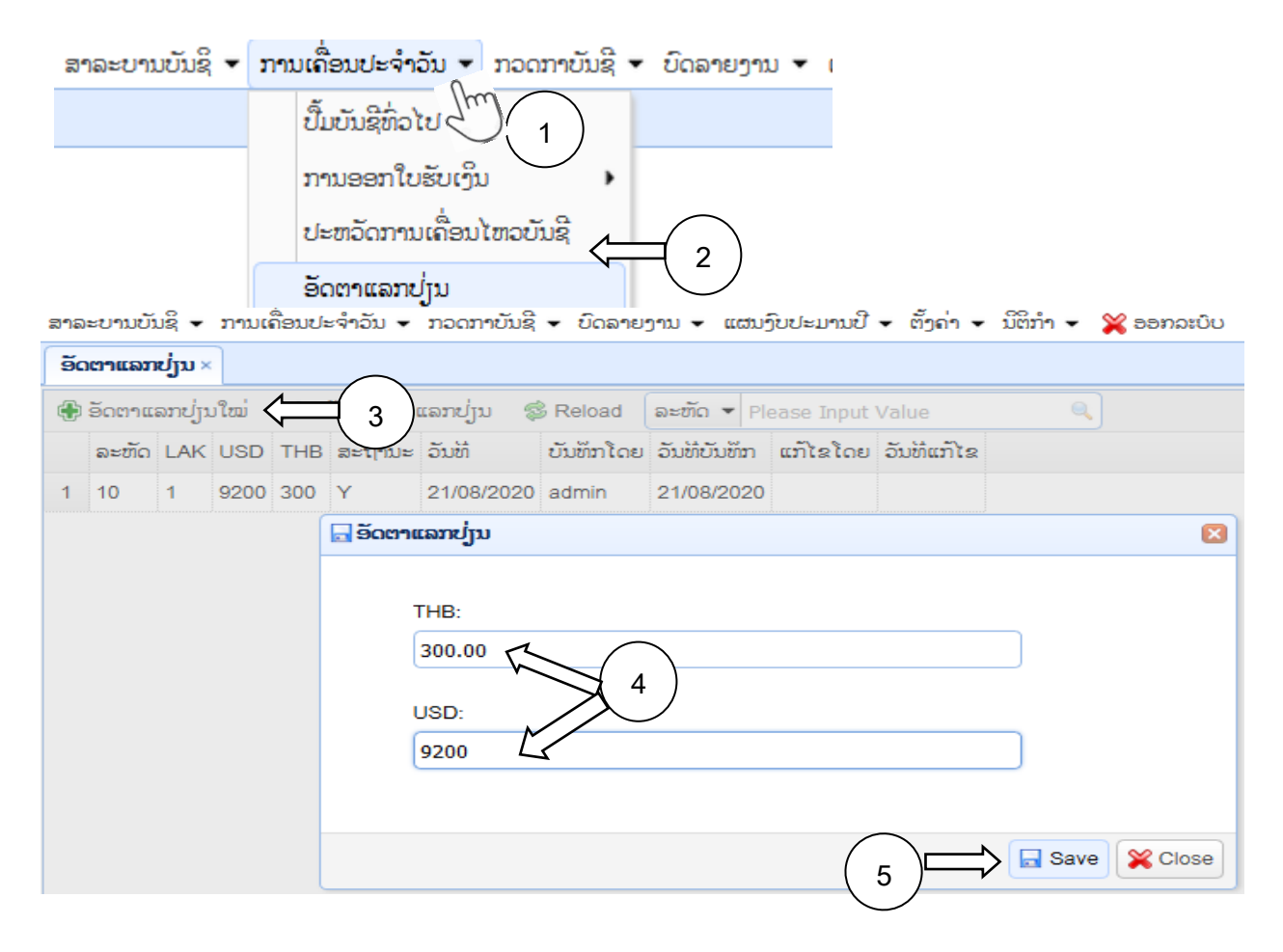

3. ກວດກາບັນຊີ: (ຍັງບໍັ່ສໍາເລັດ)

ແມ່ນ Function(ເຮັດໜ້າທີ່) ໃນການກວດກາການປິດບັນຊີຂອງແຕ່ລະຢຸດເຊີຜູ້ໃຊ້ງານ, ການສິມທຽບ ຕົວເລກກັບຂະແໜງລາຍຮັບ, ການປິດບັນຊີປະຈໍາວັນ, ການສະສາງບັນຊີທ້າຍປີ, ການປິດບັນຊີທ້າຍປີ ແລະ ຍົກຍອດບັນຊີທ້າຍປີ ແລະ ການບັນທຶກຍອດຍົກມາເຂົໍ້າໃນລະບົບ

4. ບົດລາຍງານ

ແມ່ນ Function(ເຮັດໜ້າທີ່) ໃນການສ້າງບົດສະຫຼຸບ, ບົດລາຍງານທາງດ້ານການເງິນ ຕາມແບບຟອມ ການລາຍງານການເງິນພາກລັດ ເຊັັ່ນ: ປືໍ້ມບັນຊີປະຈໍາວັນ, ໃບດຸ່ນດ່ຽງ, ບັນຊີສໍາຮອງ, ບົດສະຫຼຸບລາຍ ຮັບ ແຍກຕາມໝວດ, ຕາມບັນຊີ ແລະ ຕາມຂະແໜງການຂອງກຸ່ມລາຍຮັບ, ບົດສະຫຼຸບລາຍຮັບ-ລາຍ ຈ່າຍງົບປະມານທົັ່ວປະເທດ, ແລະ ບົດລາຍງານບັນຊີເງິນຝາກ ແລະ ເງິນສົດ ເຊິັ່ງບົດສະຫຼຸບ, ລາຍງານ ຕ່າງໆ ສາມາດສັງລວມໄດ້ເປັນຊ່ວງໄລຍະເວລາ(ປະຈໍາວັນ, ອາທິດ, ເດືອນ, ສາມເດືອນ ແບະ ໝົດປີ) ແລະ ຍັງສາມາດເບິ່ງຂໍ້ມູນເປັນ ເມືອງ, ນະຄອນຫຼວ, ແຂວງ ແລະ ທີ່ງປະເທດ. ລາຍລະອຽດເຂົ້າເບິ່ງ ຕາມແບບຟອມການລາຍງານຕ່າງໆໃນຟັງຊັນບົດລາຍງານ.